# **Product Compare Functionality**

## <span id="page-0-0"></span>**Overview**

Product Compare gives your customers the ability to compare the features of products on your website.

The user selects up to 3 products to be compared. Their features are presented side-by-side in a popup window. They can add a product to cart here (if it is available for purchase) or close the window and browse for further products to compare.

The comparison data is drawn from metadata (stored online or in the ERP), as well as any product features maintained in the CMS. Select what is displayed in the [Product Compare Widget](https://cvconnect.commercevision.com.au/display/KB/Product+Compare+Widget).

## <span id="page-0-1"></span>Customer Experience

## <span id="page-0-2"></span>**1. Select products:**

The user ticks the **Add to Compare** checkbox for each product to compare.

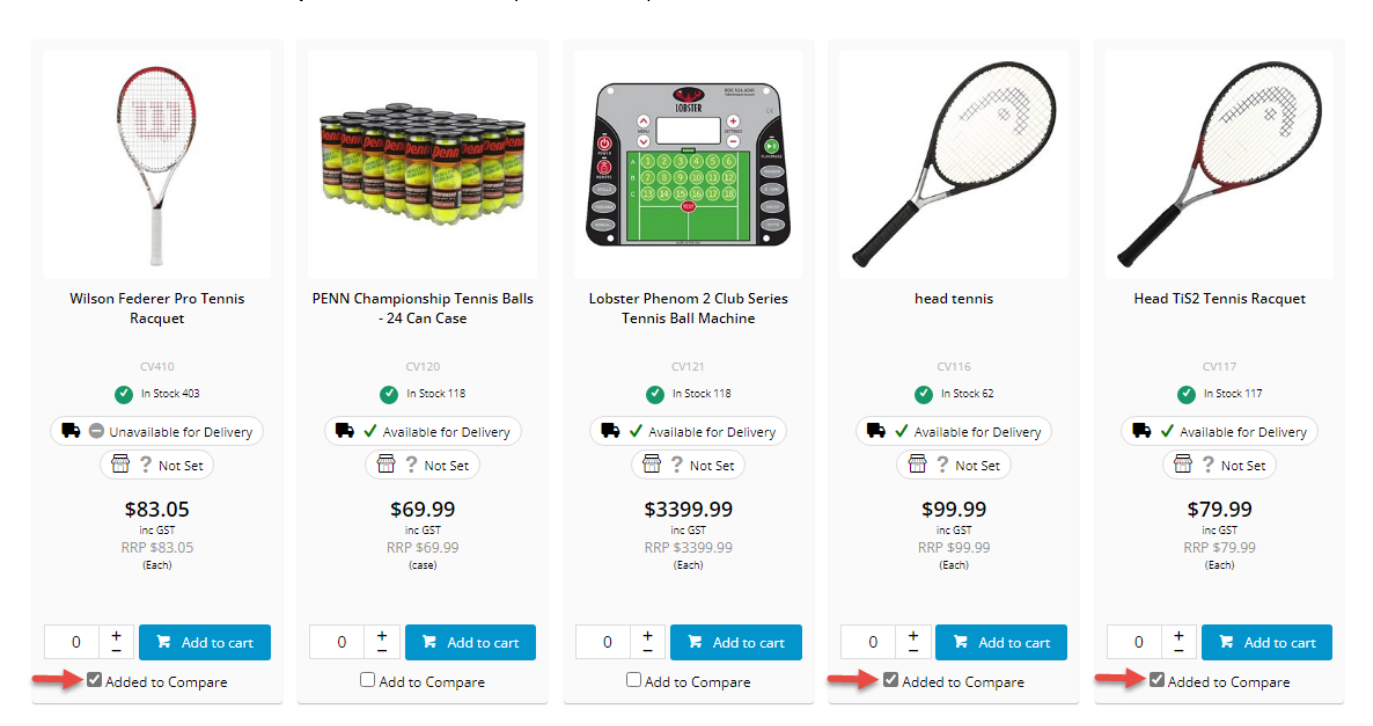

#### <span id="page-0-3"></span>**2. Run product compare**

The user checks selected products are correct, then clicks **Compare Selected**.

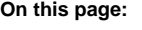

 $\bullet$ 

- [Overview](#page-0-0)
	- [Customer Experience](#page-0-1) <sup>o</sup> [1. Select products:](#page-0-2)
		- [2. Run product](#page-0-3)
		- [compare](#page-0-3)
		- [3. View products](#page-1-0)
		- [side by side:](#page-1-0)
- [Enable Product Compare](#page-2-0) <sup>o</sup> 1. Add for Product
	- [Search results](#page-2-1)
	- [2. Add for Product](#page-3-0)

[List page](#page-3-0)

[3. Refresh cache](#page-3-1)

• [Related help](#page-5-0)

Related widgets

<span id="page-1-0"></span>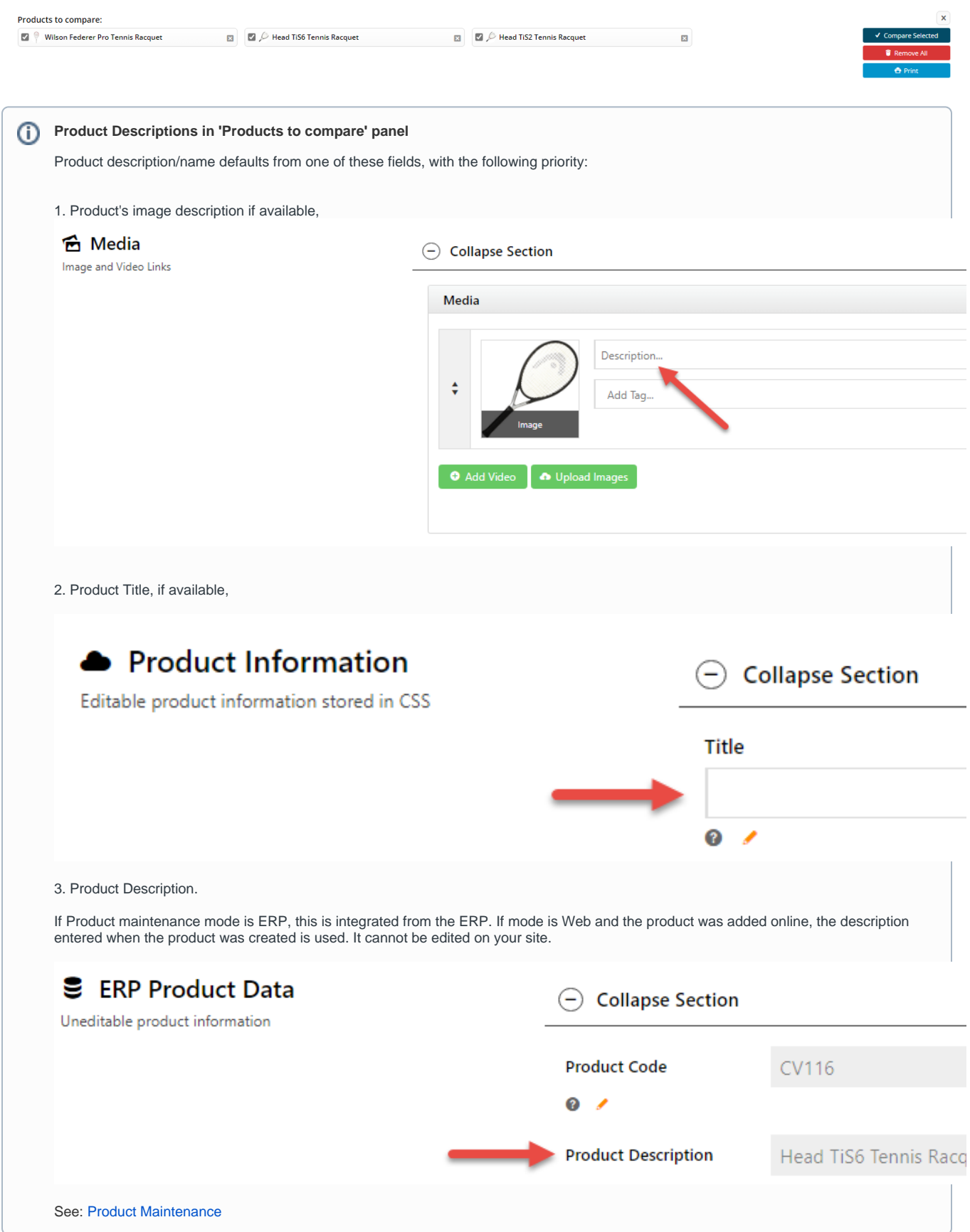

#### **3. View products side by side:**

What product information is included is set in the [Product Compare Widget](https://cvconnect.commercevision.com.au/display/KB/Product+Compare+Widget).

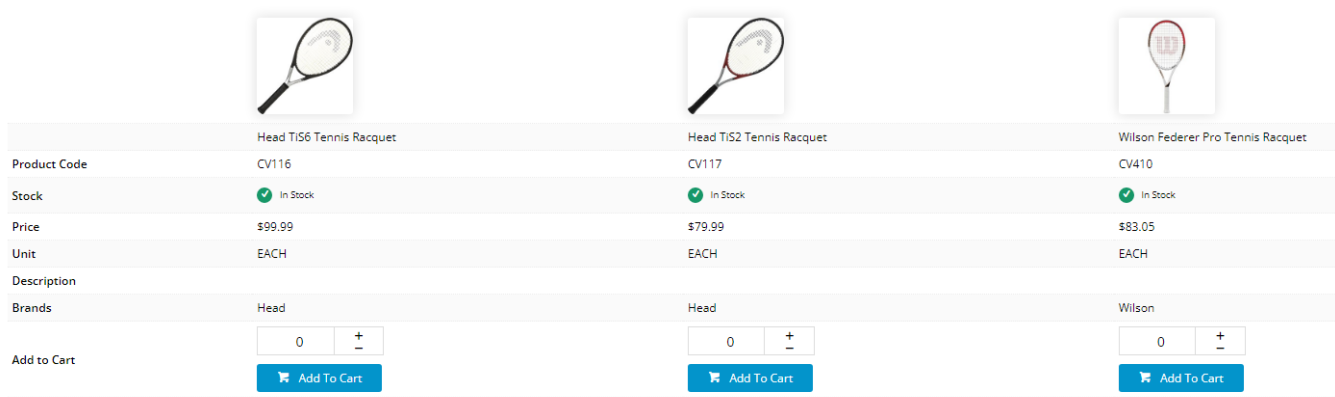

## <span id="page-2-0"></span>Enable Product Compare

#### <span id="page-2-1"></span>**1. Add for Product Search results**

This step enables Product Compare and adds the functionality to Product Search results.

- 1. In the CMS, go to **Content Theme Layout**.
- 2. Scroll to **Zone: Content After** and click **Add Widget**.
- 3. Search for **Product Compare** and click **Add Widget**.
- 4. Click **Edit** on the widget to configure options. See: [Product Compare Widget](https://cvconnect.commercevision.com.au/display/KB/Product+Compare+Widget).

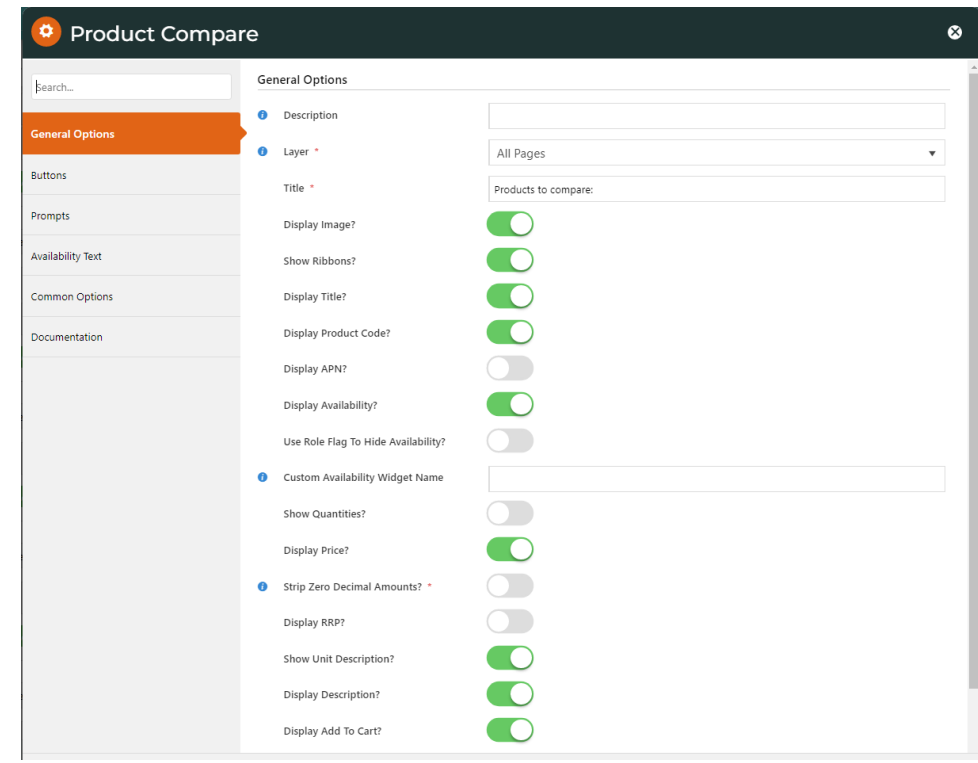

5. To save the changes, click **Save**.

## <span id="page-3-0"></span>**2. Add for Product List page**

Complete this step to add product compare to a product list (category) page using the Product List Item Zoned template.

- 1. Go to **Content Pages & Templates**.
- 2. Select the **Product List Item Zoned** template.

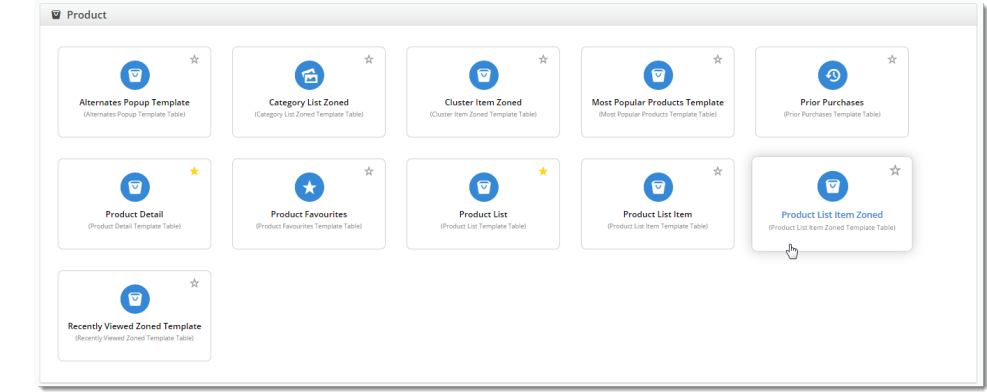

- 3. Scroll to **Zone Footer** and click **Add Widget**.
- 4. Search for **Product List Compare** and click **Add**.

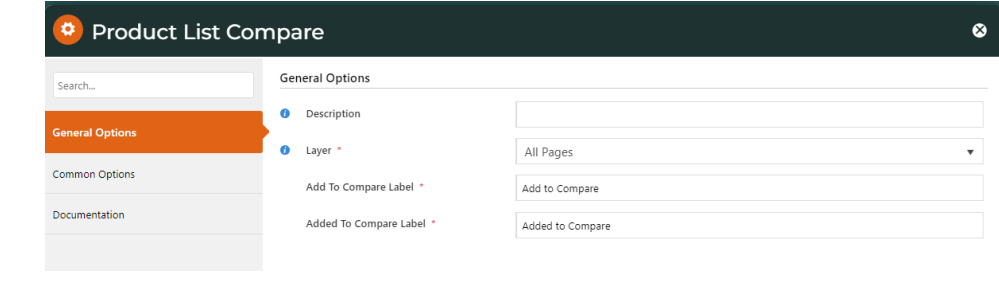

## <span id="page-3-1"></span>**3. Refresh cache**

 $\Omega$ 

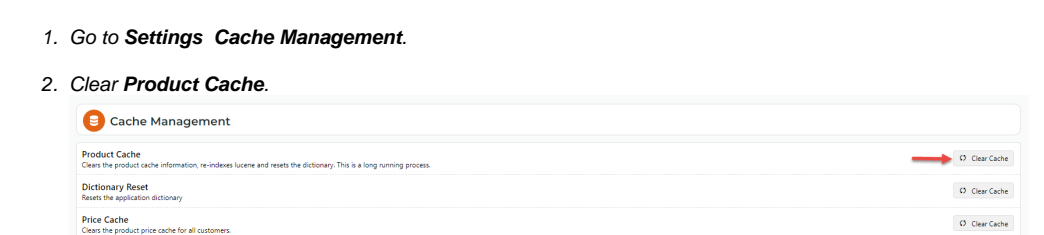

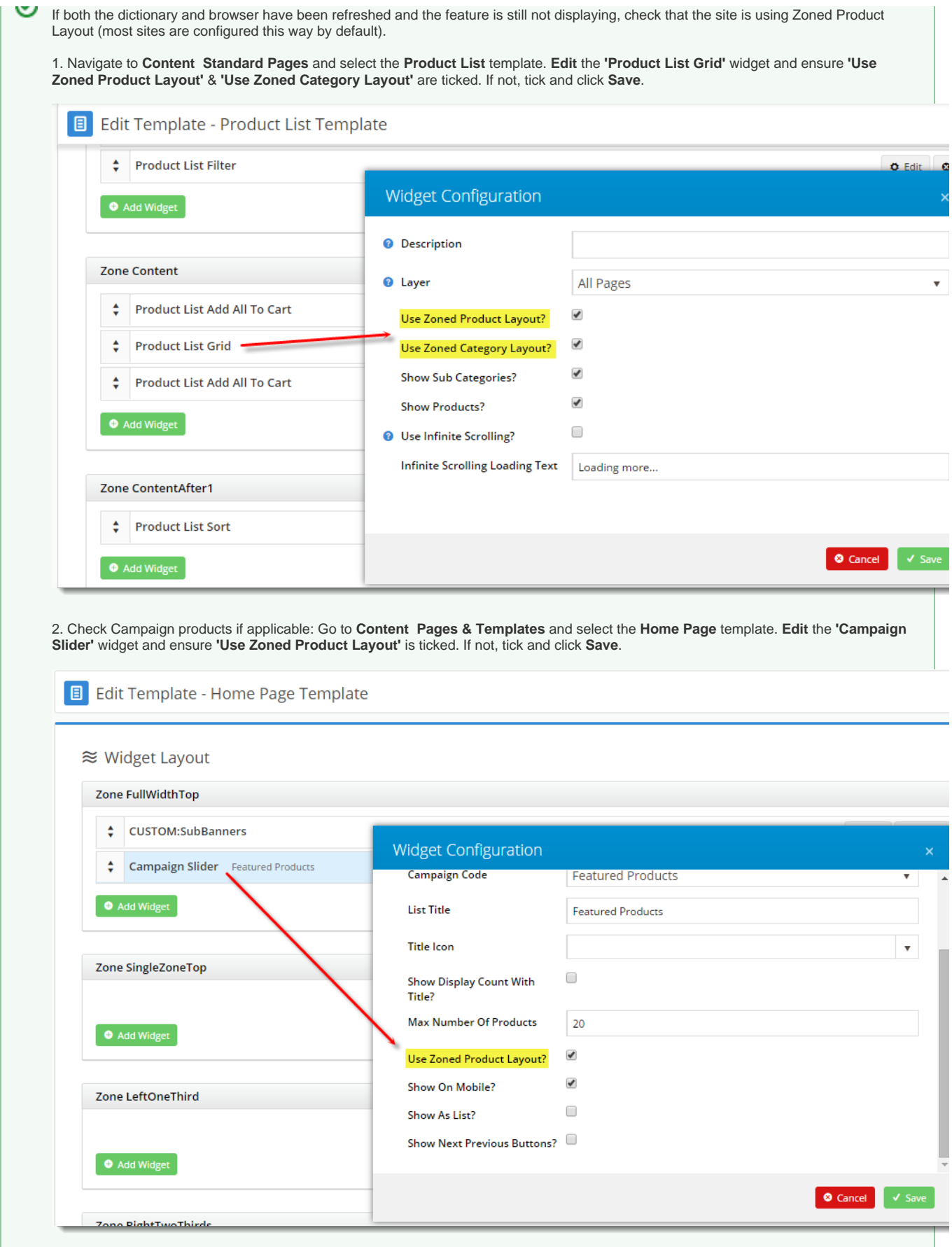

## Additional Information

Custom product fields can also be added to a Product Compare grid. Contact Commerce Vision.

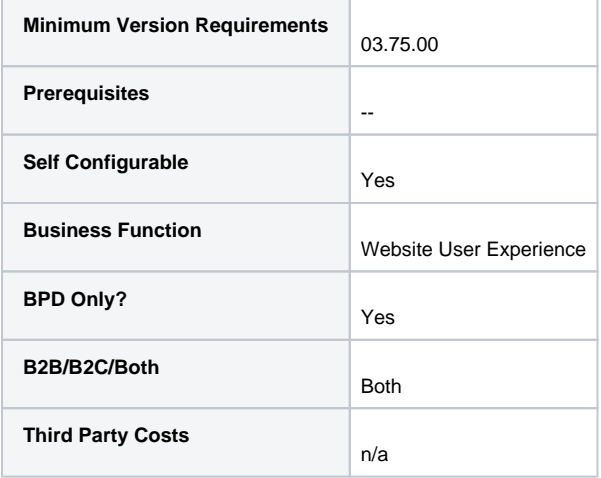

## <span id="page-5-0"></span>Related help

- [Favourites and Prior Purchases on Product page](https://cvconnect.commercevision.com.au/display/KB/Favourites+and+Prior+Purchases+on+Product+page)
- [Web Category and Product maintenance in PRONTO](https://cvconnect.commercevision.com.au/display/KB/Web+Category+and+Product+maintenance+in+PRONTO)
- [Add Product to Categories in Product Maintenance](https://cvconnect.commercevision.com.au/display/KB/Add+Product+to+Categories+in+Product+Maintenance)
- [Maintain Product Category in Category Maintenance](https://cvconnect.commercevision.com.au/display/KB/Maintain+Product+Category+in+Category+Maintenance)
- [Enforce Pack Quantities Globally](https://cvconnect.commercevision.com.au/display/KB/Enforce+Pack+Quantities+Globally)

## **Related widgets**

- [Product List Compare Widget](https://cvconnect.commercevision.com.au/display/KB/Product+List+Compare+Widget)
- [Product Compare Widget](https://cvconnect.commercevision.com.au/display/KB/Product+Compare+Widget)